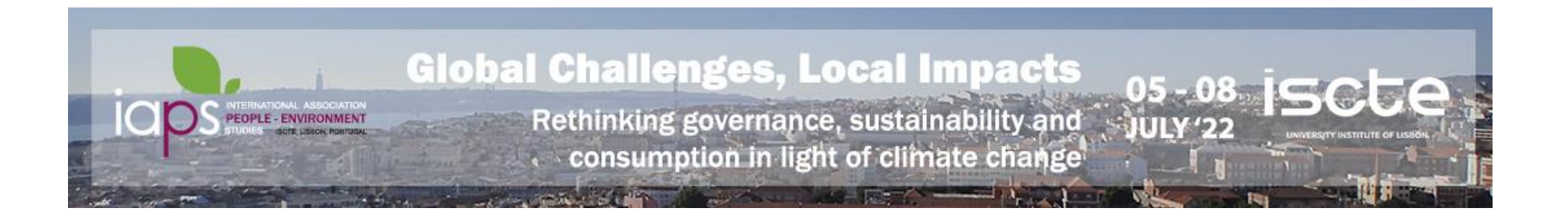

**1) To access the Virtual Conference, click on the button WEBAPP LOGIN available on the Website Conference 2) The login page will open in a new window on your browser (Chrome is recommended)**

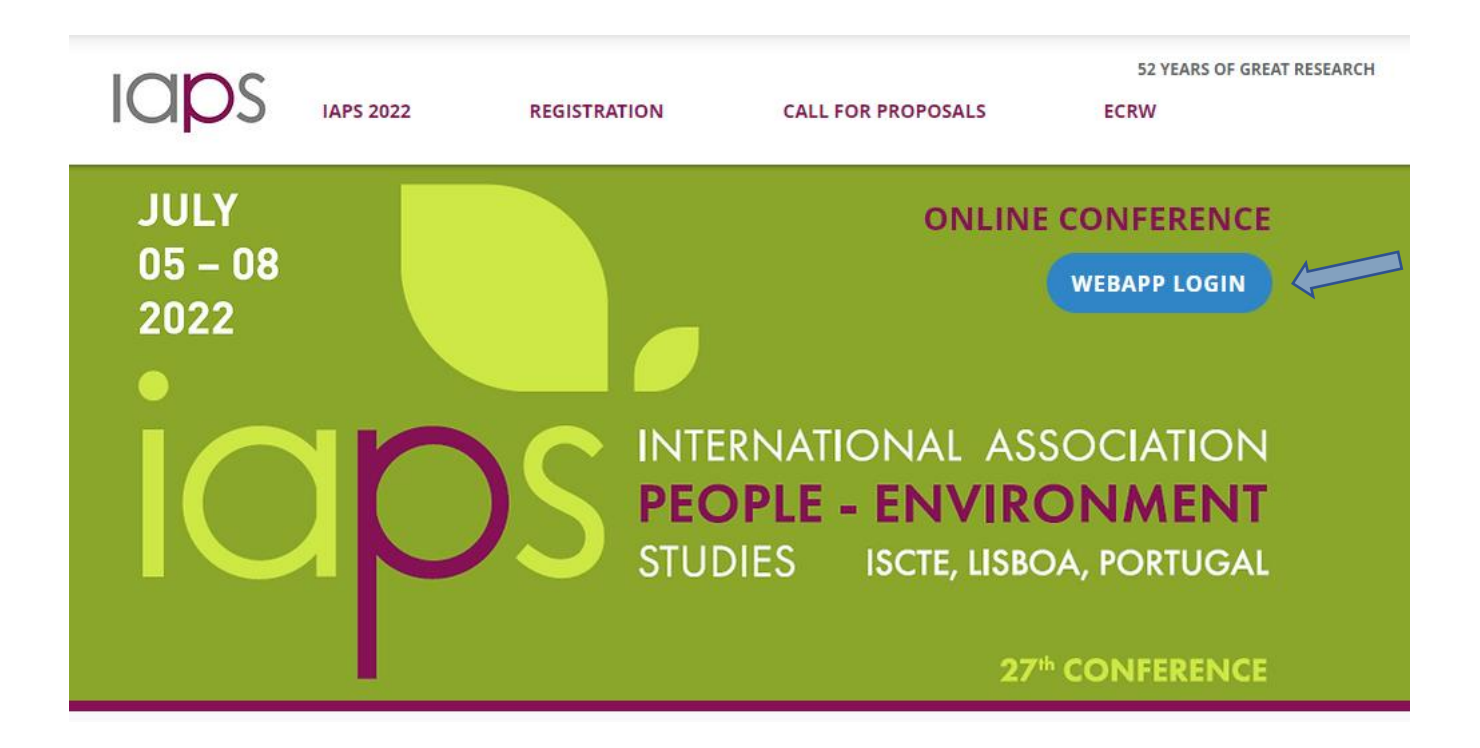

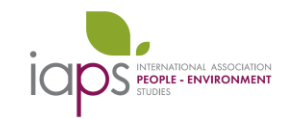

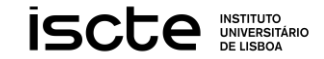

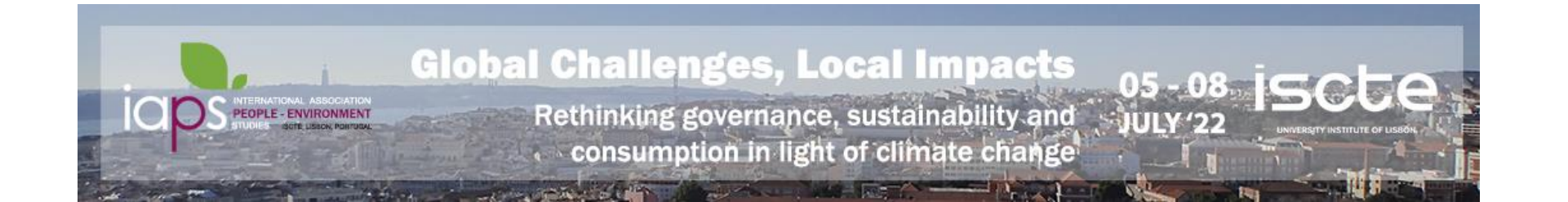

### 3) Insert you username and password received by email.

27th

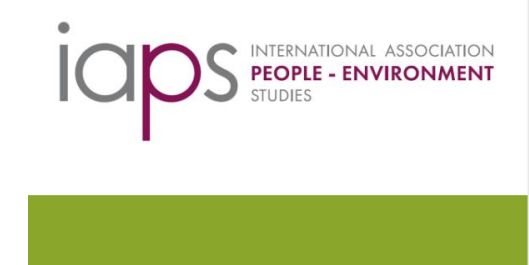

### **Global Challenges Local Impacts**

Rethinking governance, sustainabil<br>onsumption in light of climate chan;

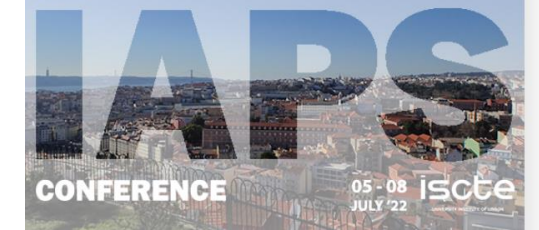

### Please insert your username and password

Username  $\circ$ This field is required Password Forgot your password?  $\circ$ This field is required Select your language

English

Check here to indicate that you have read and agree to<br>the Terms.

 $\blacktriangledown$ 

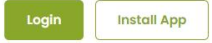

Terms Contact us

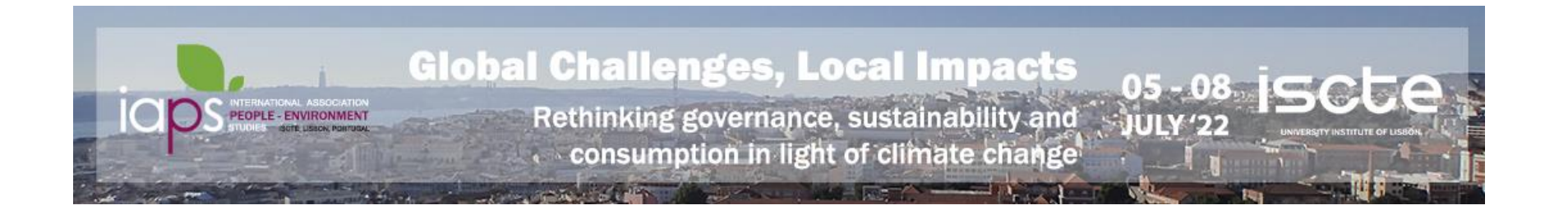

## **4) You will enter the virtual conference. On the menu you will find the program and live sessions.**

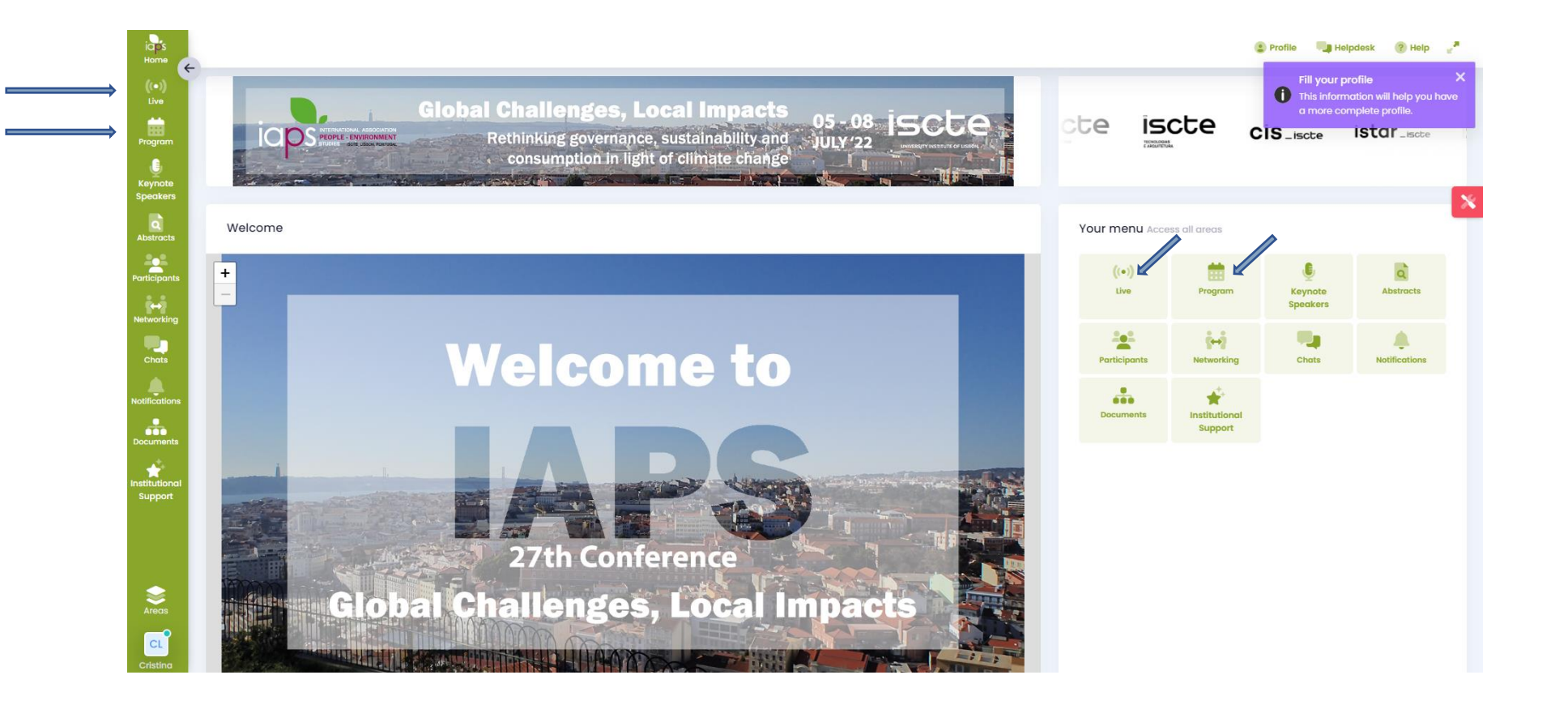

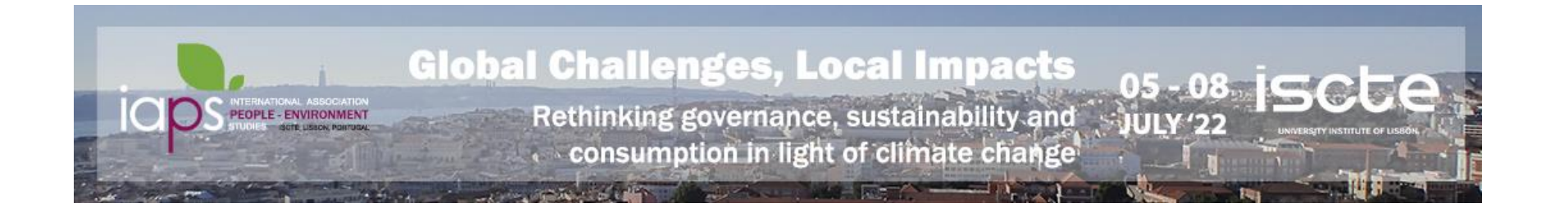

### **5) Choose the session you want to attend.**

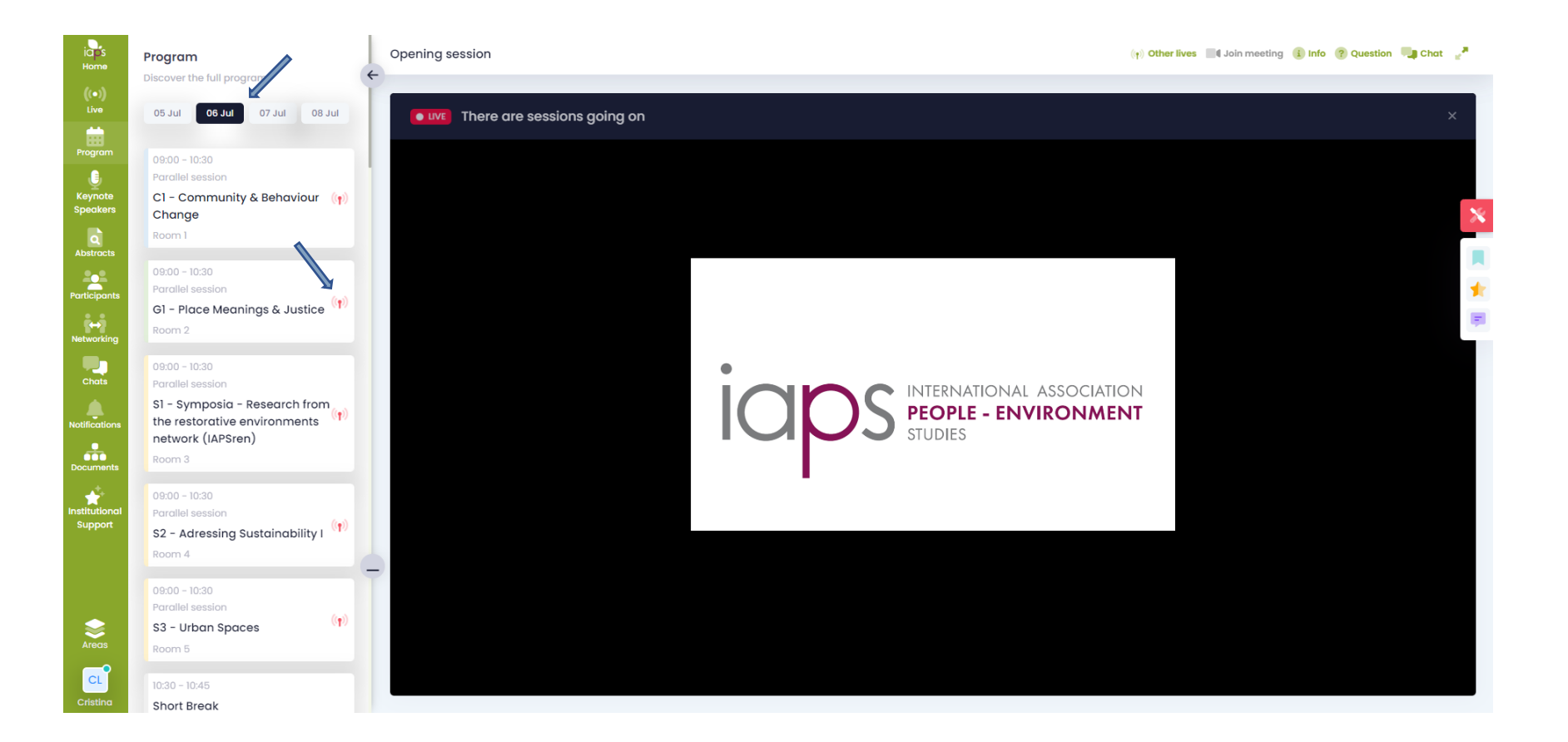

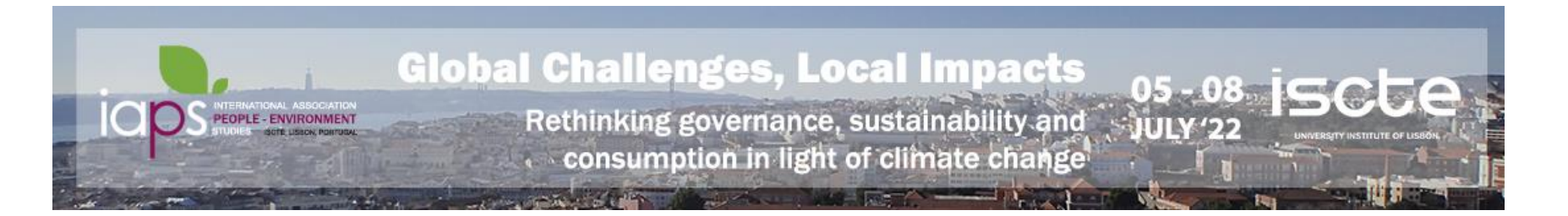

- **6) Write a**
- **7)** Ask a live question the moderator will invite participants to **1** Join meeting during the discussion
- **8) Evaluate the session with**

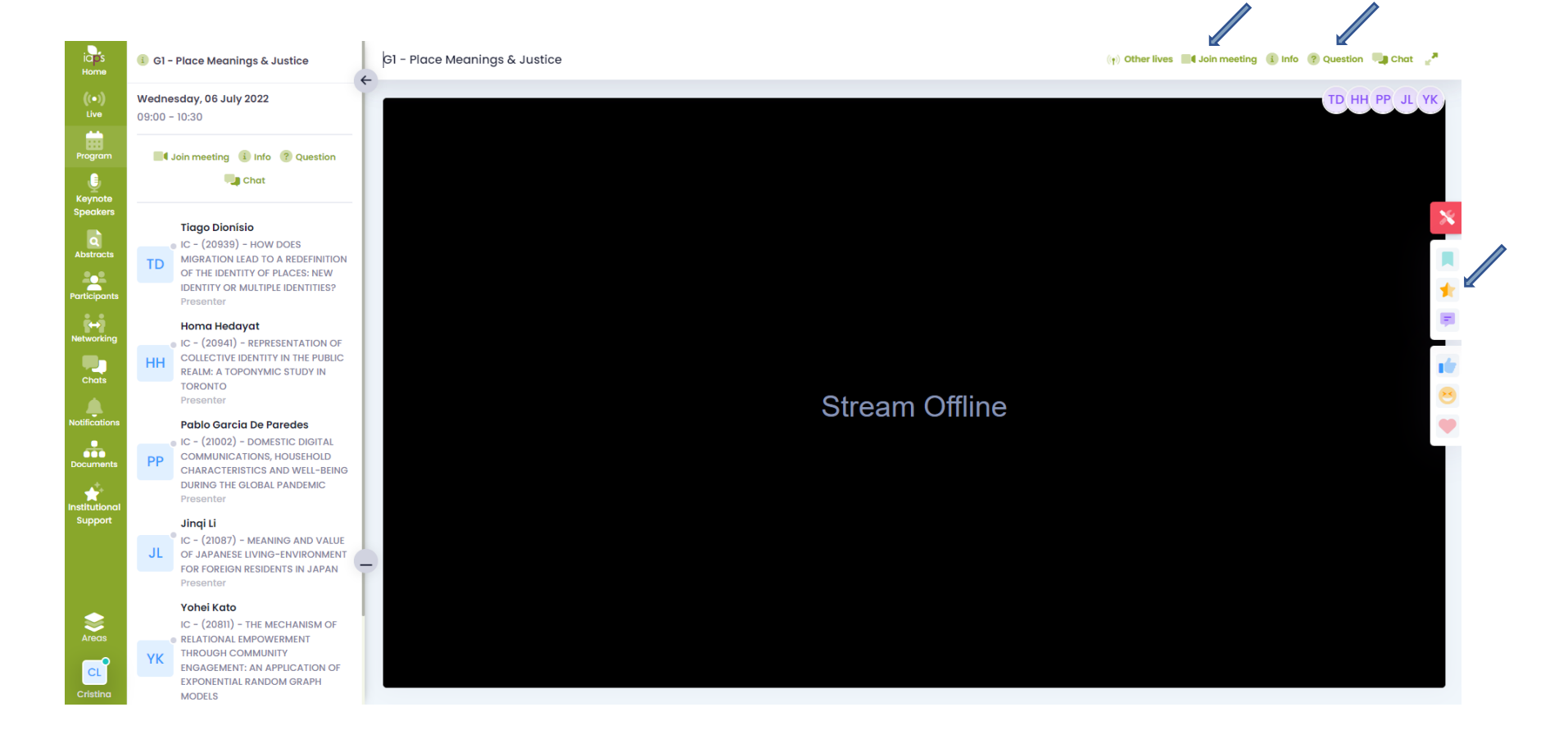

# **9) Find out more features!**

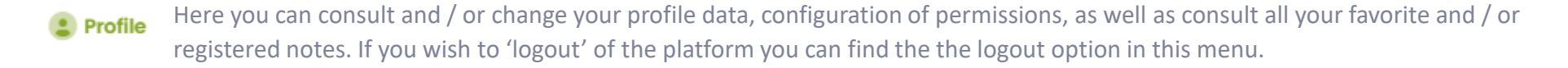

**D** Helpdesk Do you need technical support? Contact us via chat, use the window in the lower left corner to write your message

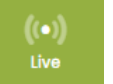

Check here the session(s) that are taking place live! Click on the room to watch the corresponding session. If the icon is (1) the session is being streamed live, if it's gray it is not being broadcast live.

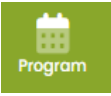

Not sure which day and time of the session you don't want to miss? You can always check here!

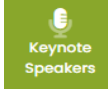

If you click on the photograph, you can access the speaker's profile and view a presentation text and the sessions in which he or she participates.

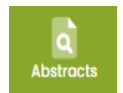

Would you like to read or reread a submitted work? You can always find it here for consultation.

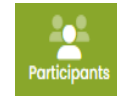

You can view all who are registered for the event. By clicking on the photograph, you can access to the participant's profile and can interact with him or her through the chat.

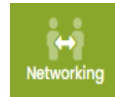

You can interact with participants, authors, speakers, scientific and organizing committee.

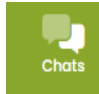

We have collected the entire history of your conversations, public or private. Whenever you receive a new message, you will receive an alert next to this menu.

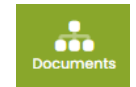

You can access and download documents related to the event.